# Androidスマートフォン版 Chromeを最新版にアップデートする手順

## ① 「Playストア」をタップして開きます。 ② Playストアの検索ボックスに「Chrome」を入力し

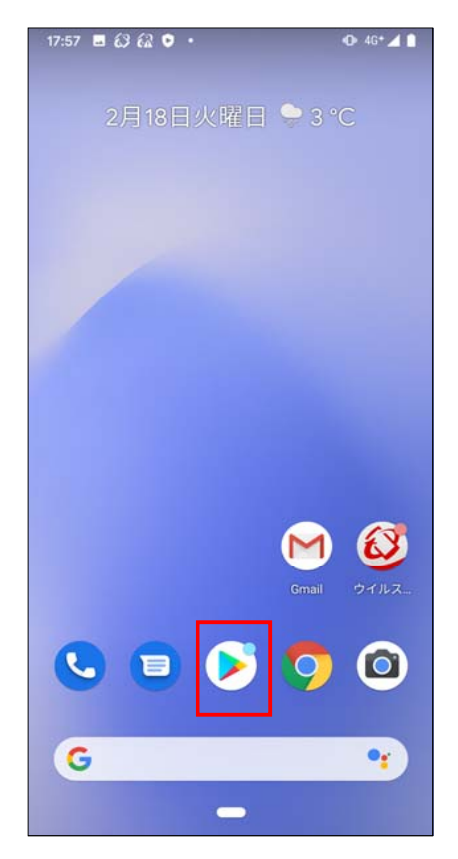

「Playストア」が⾒つからない場合は 「アプリー覧」(画面下中央の白抜きに黒丸6個)から探してください。

#### て検索してください。17:57 **B**  $63620$  ·  $Q = 4G + 4$ ■ アプリやゲームを検索する  $\sqrt{\phi}$ 细胞老 おすすめ 「Chrome」を入力して検索

## 「Playストア」のアイコンは、機種によって表示内容が異なる 場合があります。

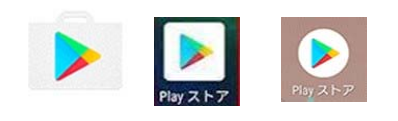

Wi-Fiが利用可能であればそのまま「続行」をタッ プします。 合があります。

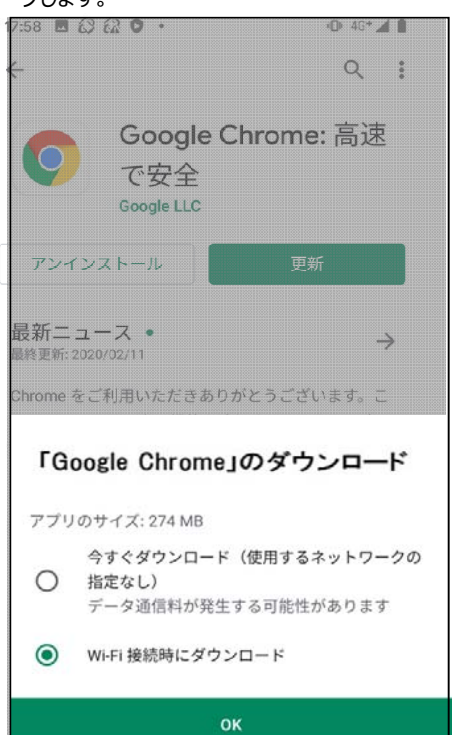

 $\qquad \qquad \blacksquare$ 

 $\langle$ 

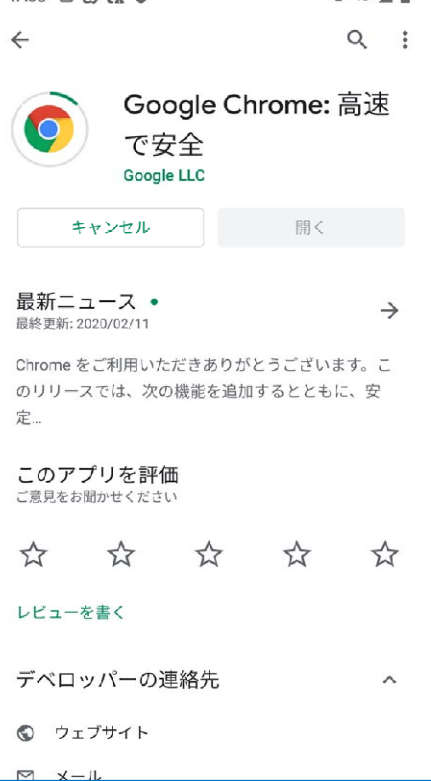

③「Google Chrome」の詳細画⾯が表⽰されま すので「更新」ボタンをタップします。

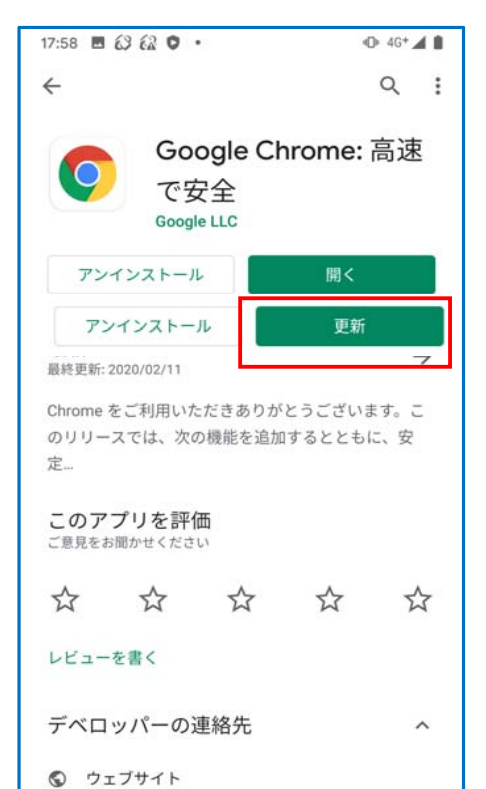

※「大きいアプリのダウンロード」が表示された場合 「大きいアプリのダウンロード」画面が表示される場

 もともと「更新」ボタンがあったところに「開く」ボタン が表⽰されれば、アップデート完了です。

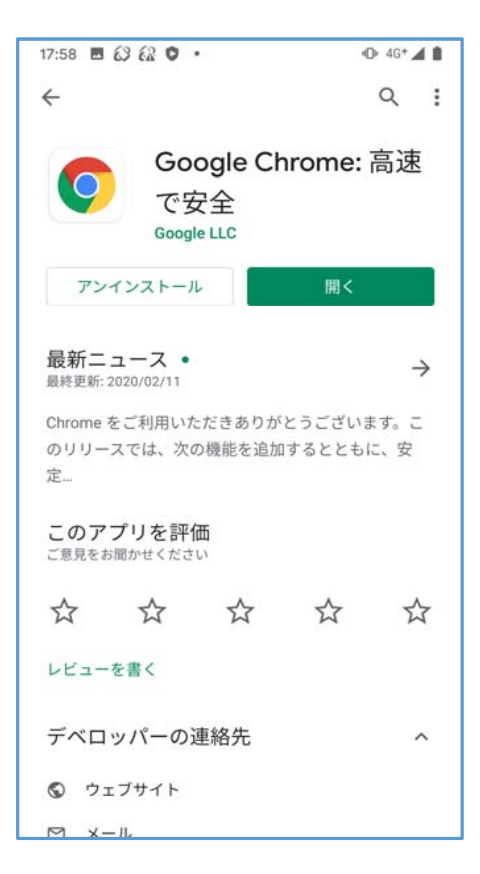

検索結果に表⽰される「Google Chrome」の アイコンをタップします。